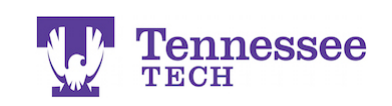

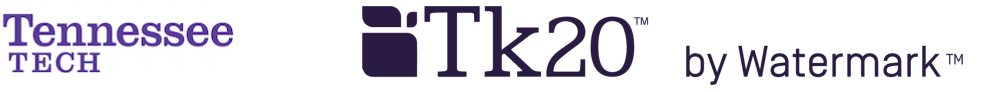

## Uploading Additional or Removing Documents to a Tab

Click on the previous submission's link.

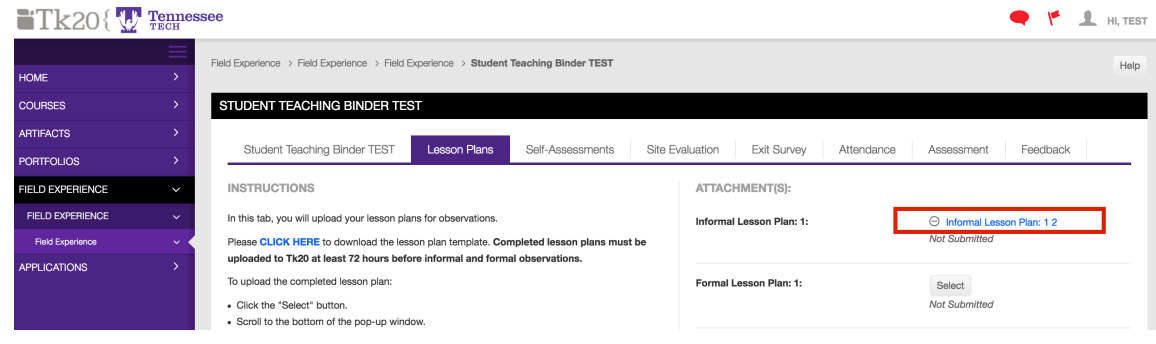

## **REMOVING FILES:**

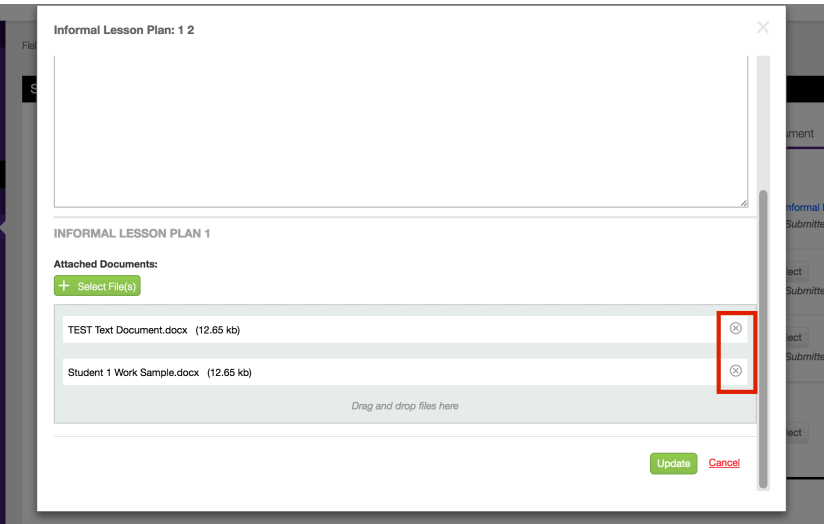

- In the gray box, click the "X" next to the document.
- Click "Select  $File(s)$ " to add the new, replacement document(s).
- Click the green "Update" button.
- **Click "SAVE"** on the binder!

For ADDING FILES, continue to next page.

**For assistance, please contact the Learning Resource Center: Phone: 931.372.3856 | Email: tk20support@tntech.edu** 1

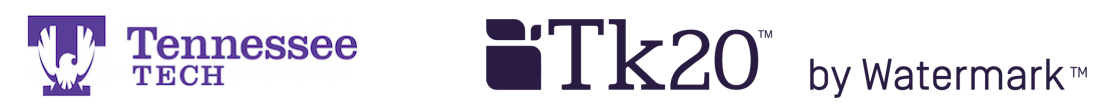

## **ADDING FILES:**

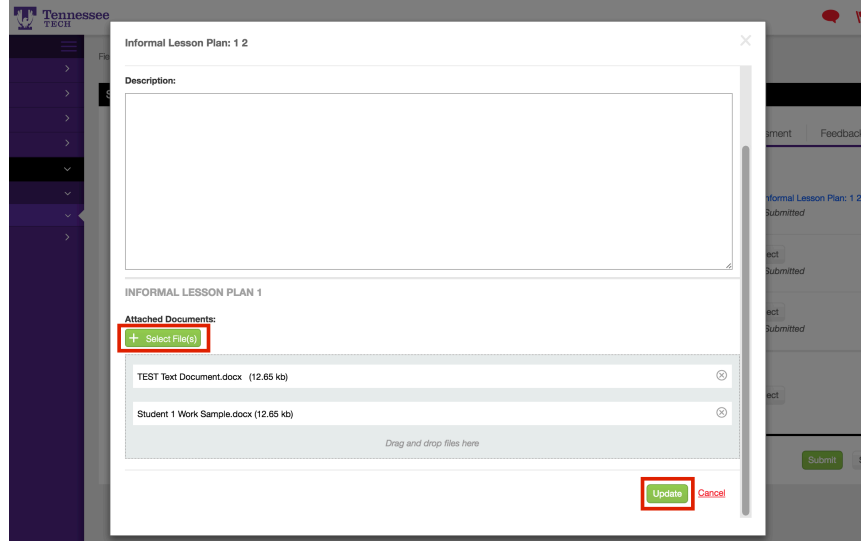

- Click "Select File(s)" to select the additional document(s) from your computer.
- Click the green "Update" button.
- **Click "SAVE"** on the binder!